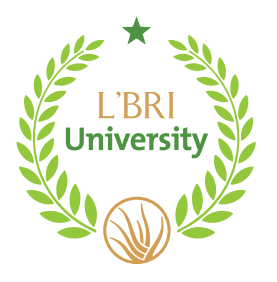

# **L'BRI University Step-by-Step with FAQs**

# **GETTING MOBILE**

*For mobile visual aides on accessing L'BRI University through your App Store, please see page 2.*

- 1. From your APP Store, type in Talent LMS.
- 2. Once downloaded you will be prompted to enter a Domain. Type in **lbri** (all lowercase, no abbreviations.
- 3. From the login page, enter your login credentials.
- 4. Once on the site, you will have full access to your courses.

# **FAQS**

## **How do I access L'BRI University if I joined prior to December 18, 2020?**

Please reach out to our Customer Care Team to have your University account created. You can send an email to support@lbri.com with your request.

### **Does my University account get created automatically?**

Yes, when you join you will have an account created for you and you will be sent an email with your login information.

### **What login credentials would I use to access L'BRI University?**

To login to the University site, your username will be your email address and your password will be your Consultant ID.

### **How do I access my courses?**

On the L'BRI University Home Screen, make sure you click on the far-right icon just to the right of PROGRESS. You will then see the L'BRI University icon. Click the icon to access your courses.

# **How do I complete my Certified Skin Care Specialist Badge Form after I graduate?**

From the Learning Center, go to the L'BRI University page and click on L'BRI University Graduation Form. Complete and submit the form.

### **How long does it take to receive my Certified Skin Care Specialist badge?**

The normal processing time is two weeks from when you submit your form.

### **How do I print out my Certificate?**

From your University Home Page, click on PROGRESS and from the next screen, click on CERTIFICATION From the certification screen you will be able to download your certificate.

# **How do I access my courses after I graduate?**

On the L'BRI University Home Page, make sure you click on the far-right icon just to the right of PROGRESS. You will then see the L'BRI University icon. Click the icon to access your courses. Once you graduate, you will have access to go back and re-visit any course you want to review.

# **Why am I not seeing my name in the WINGS newsletter?**

Graduates are submitted on the 10th of each month. If your name is not listed, it will be in the next monthly release.

# **MOBILE VISUAL AIDES**

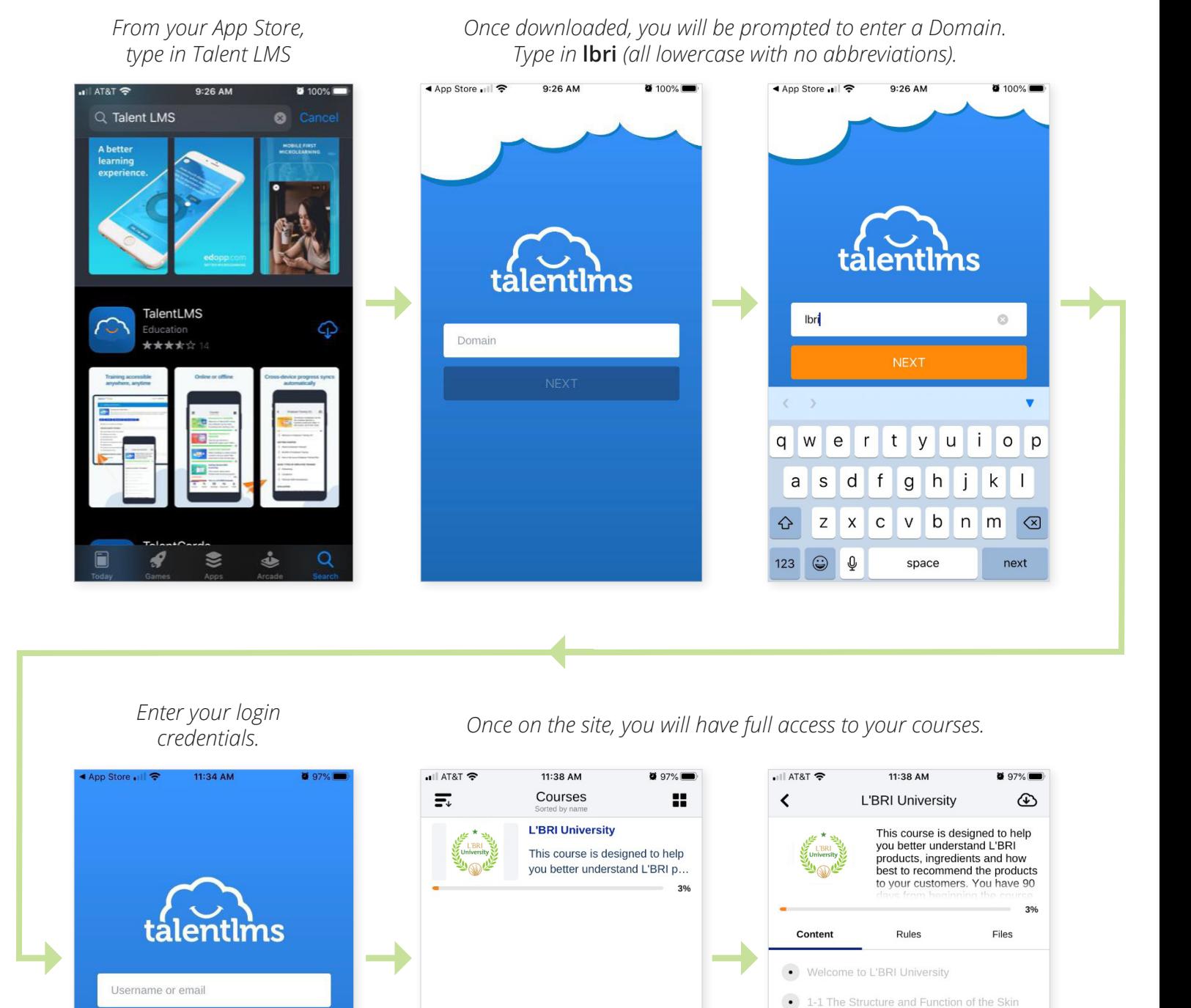

If you need additional assistance, please contact our L'BRI home office at support@lbri.com or 262-363-9674.

 $\hbox{\tt Q}$ 

Search

**SE** 

Courses

 $\mathbf{\Sigma}^{46}$ 

Messages

ള

 $Profile$ 

Password

Sign in to a different domain

 $\mathfrak{D}$ 

• 1-1 The Structure and Function of the Skin.

1-3 Benefits of L'BRI Products Quiz

1-4 Skin Types and Product Recommendati..

1-4 Skin Types and Product Recommendati.

RESUME COURSE

 $\bullet$  1-2 Aloe Vera • 1-2 Aloe Vera Quiz • 1-3 Benefits of LBRI Products

 $\bullet$ 

 $\cdot$ 

 $\bullet$